# | P R I N T I N G & D O W N L O A D I N G D O C U M E N T S

Fastcase gives you the ability to save and print clean, professional-looking documents in single- or dual-column format.

## Printing a Single Document

• Click the Print icon on your toolbar. Then click "print now".

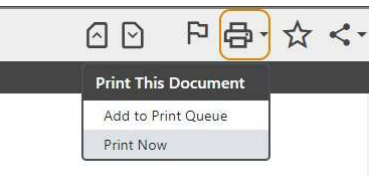

- Make your formatting selections:
	- Choose whether to highlight search terms.
	- Choose single- or dual-column formatting.
	- Choose a file format: Microsoft Word (DOC), Adobe Acrobat (PDF), or Microsoft Word (RTF) (rich text file).

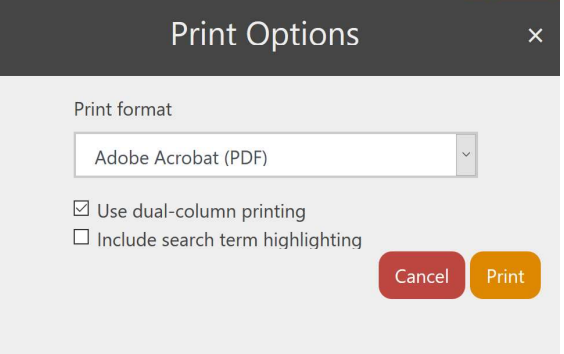

- . Click the Print link. Your browser will begin to download the file onto your computer.
- Once the download is complete, open the file using the appropriate application for the file format you selected.
- Now you can print and/or save the file like any other document on your computer.

## Email a Case

Fastcase allows you to email a document to any email address with just two clicks.

• Start by clicking on the Share link on the toolbar when you are viewing a document. Then select Email Document.

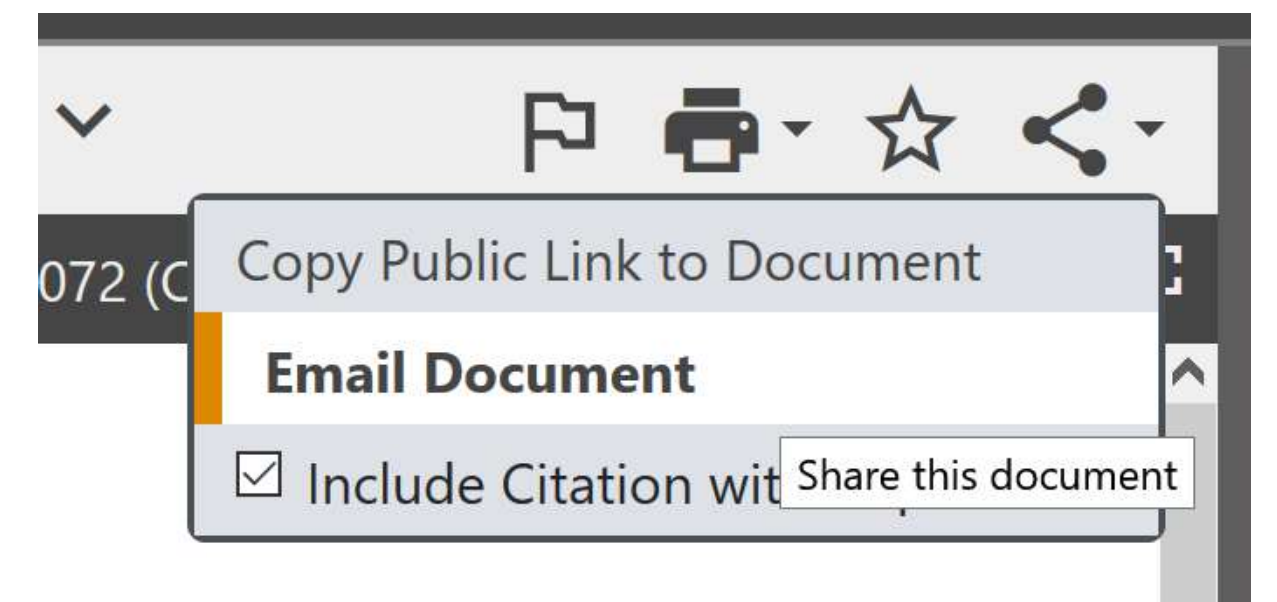

- Enter the email address you would like the document sent to.
- The document you selected will be sent in rich text format within the body of the email.
- Note: You can also download the case using the Print button and then email it as an attachment.

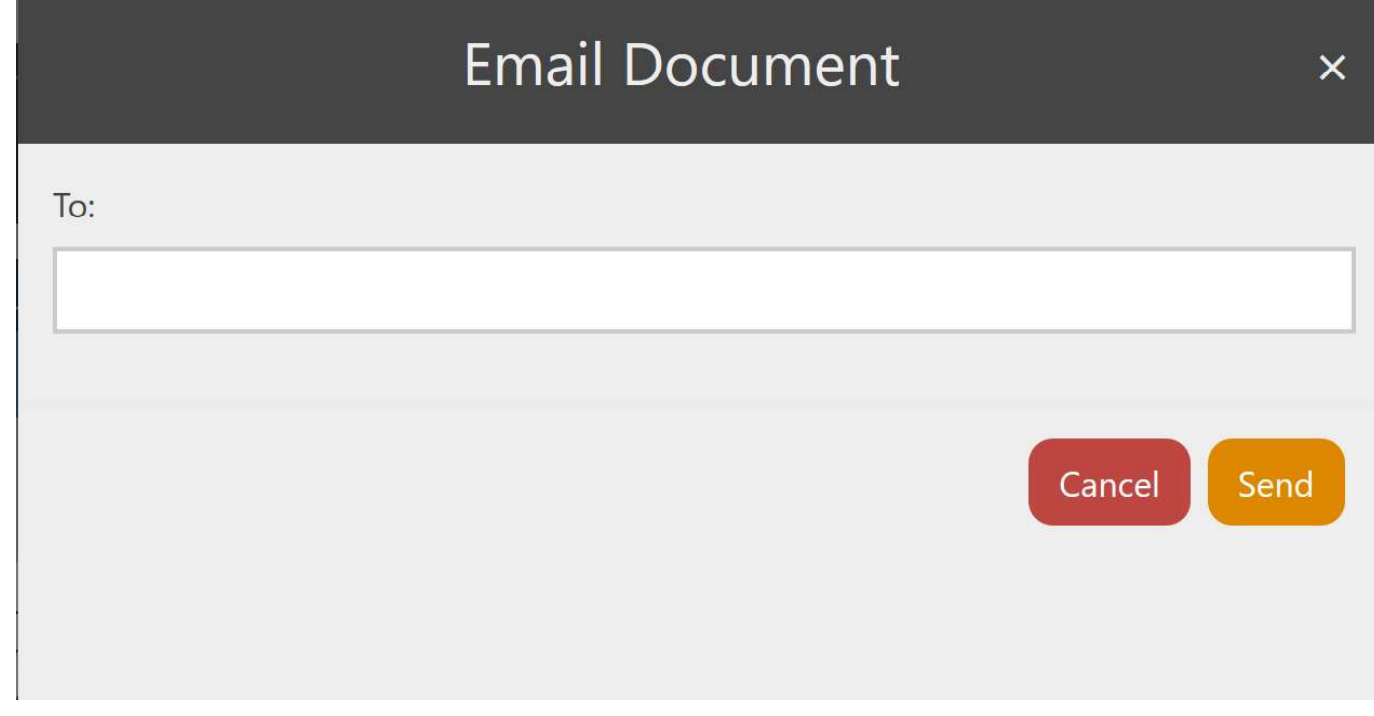

## Batch Retrieval and Printing Cases

- Batch printing allows you to download and print up to fifty documents as a single document.
- To add a case to your Print Queue from the results page, click on the printer icon to the left of the case.

# State v. Zamzow, 374 Wis.2d 220, 892 N.W.2d 637 (Wis., 2017)  $\overrightarrow{P}$   $\overrightarrow{X}$  Case Law | Apr 6, 2017

...v. California, 554 U.S. 353, 357-58, 128 S.Ct. 2678, 171 L.Ed.2d 488 (2008); then citing Crawford, 541 U.S. at 68, 124 S.Ct. 1354). 123 Other courts reached similar conclusions. See, e.g. , People v. Felder, 129 P.3d 1072, 1073-74 (Colo. App. 2005) (observing that "[n]othing in Crawford suggests that the Supreme Court intended to alter its prior rulings allowing hearsay at pretrial proceedings, such as a hearing on a suppression motion challenging the sufficiency of a search warrant," and reasoning that "had the Court intended the rule of Crawford to apply at the pretrial stage, it...

- . When you click the printer icon, the icon will change color from blue to orange.
- You can add up to 50 total documents to your print queue at a time.
- . You can also add a document to the print queue from the document view page.

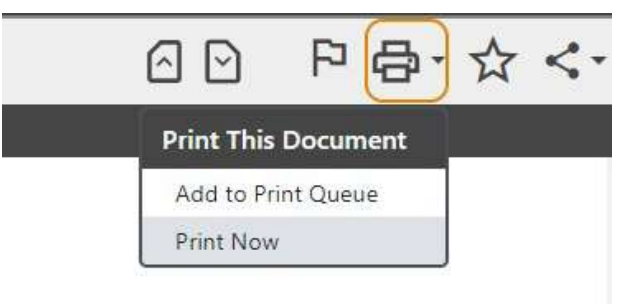

. To print, select View Print Queue from the Print dropdown menu.

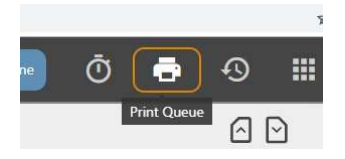

• You will have an opportunity to review the cases in your **Print Queue**. To remove a case from the queue, click the printer icon on the right.

• Click the round Print button

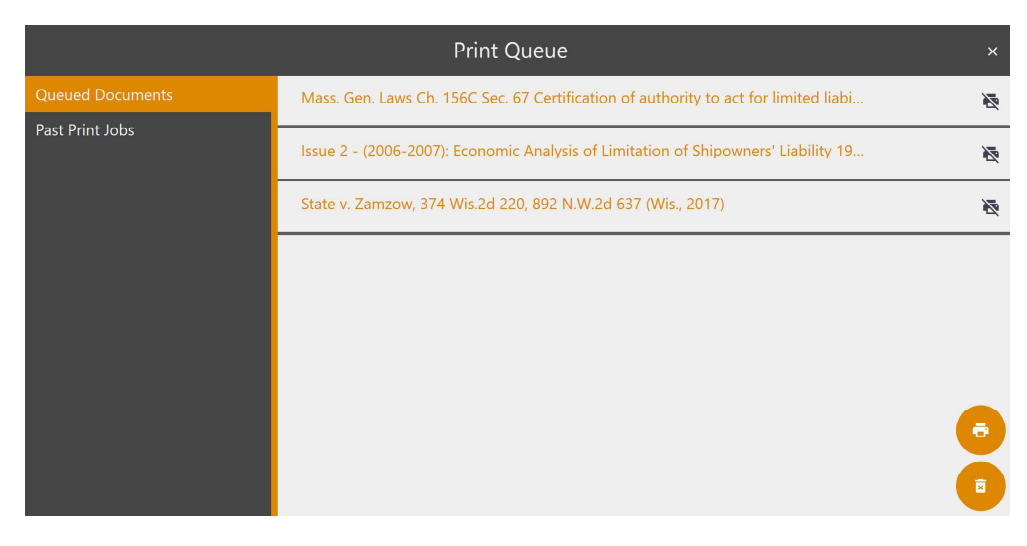

- Make your formatting selections, just as you would with a single case.  $\bullet$
- Click Print. Your browser will begin to download the file onto your computer.  $\bullet$

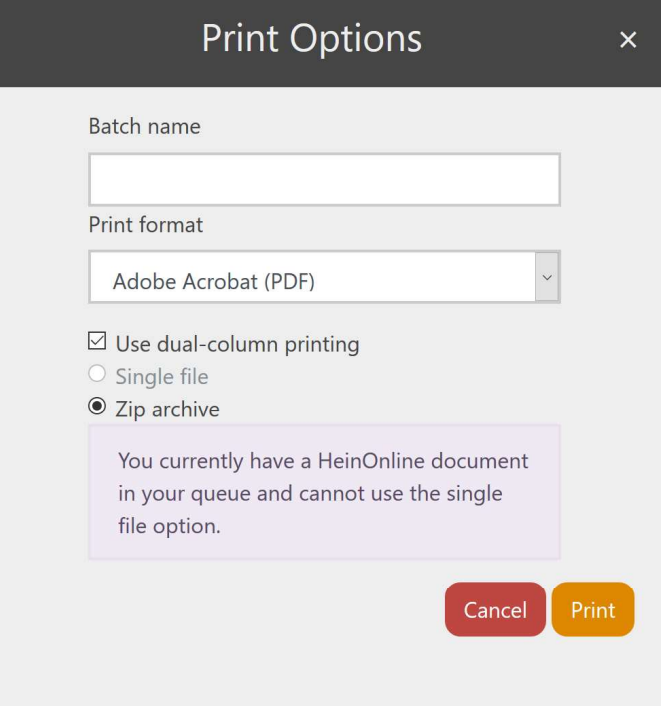